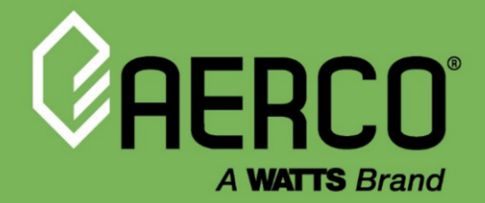

# Technical Application Guide

# **Eurotherm 3508 Controller**

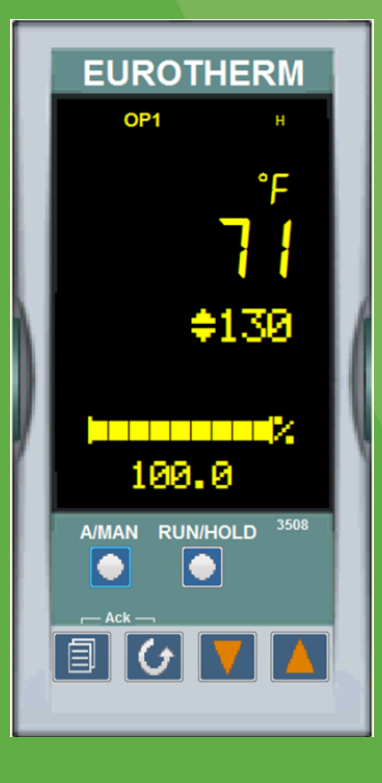

#### Disclaimer

The information contained in this manual is subject to change without notice from AERCO International, Inc. AERCO makes no warranty of any kind with respect to this material, including, but not limited to, implied warranties of merchantability and fitness for a particular application. AERCO International is not liable for errors appearing in this manual, not for incidental or consequential damages occurring in connection with the furnishing, performance, or use of these materials.

#### **Heating and Hot Water Solutions**

AERCO International, Inc. • 100 Oritani Drive • Blauvelt, NY 10913 USA: T: (845) 580-8000 • Toll Free: (800) 526-0288 • AERCO.com Technical Support • (800) 526-0288 • Mon-Fri, 8 am - 5 pm EST © 2022 AERCO

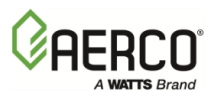

#### **1 OPERATOR BUTTONS**

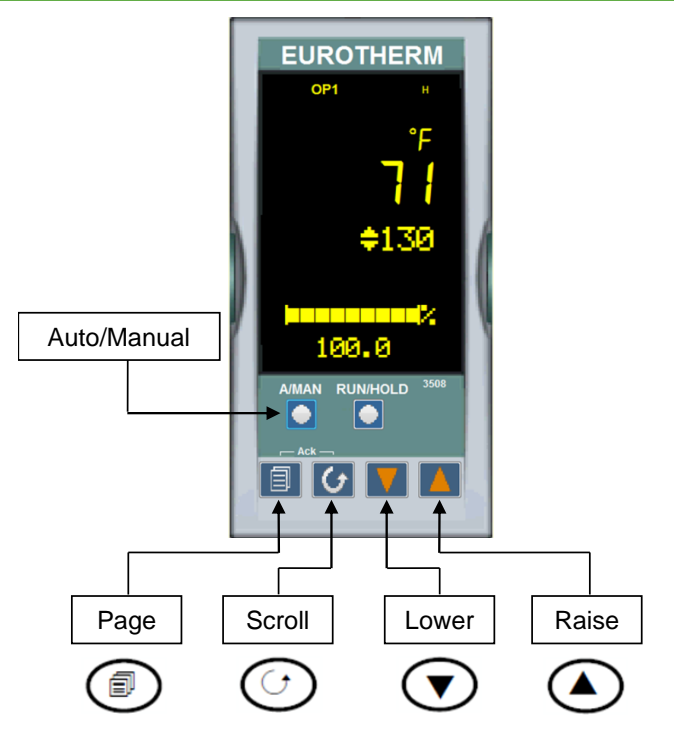

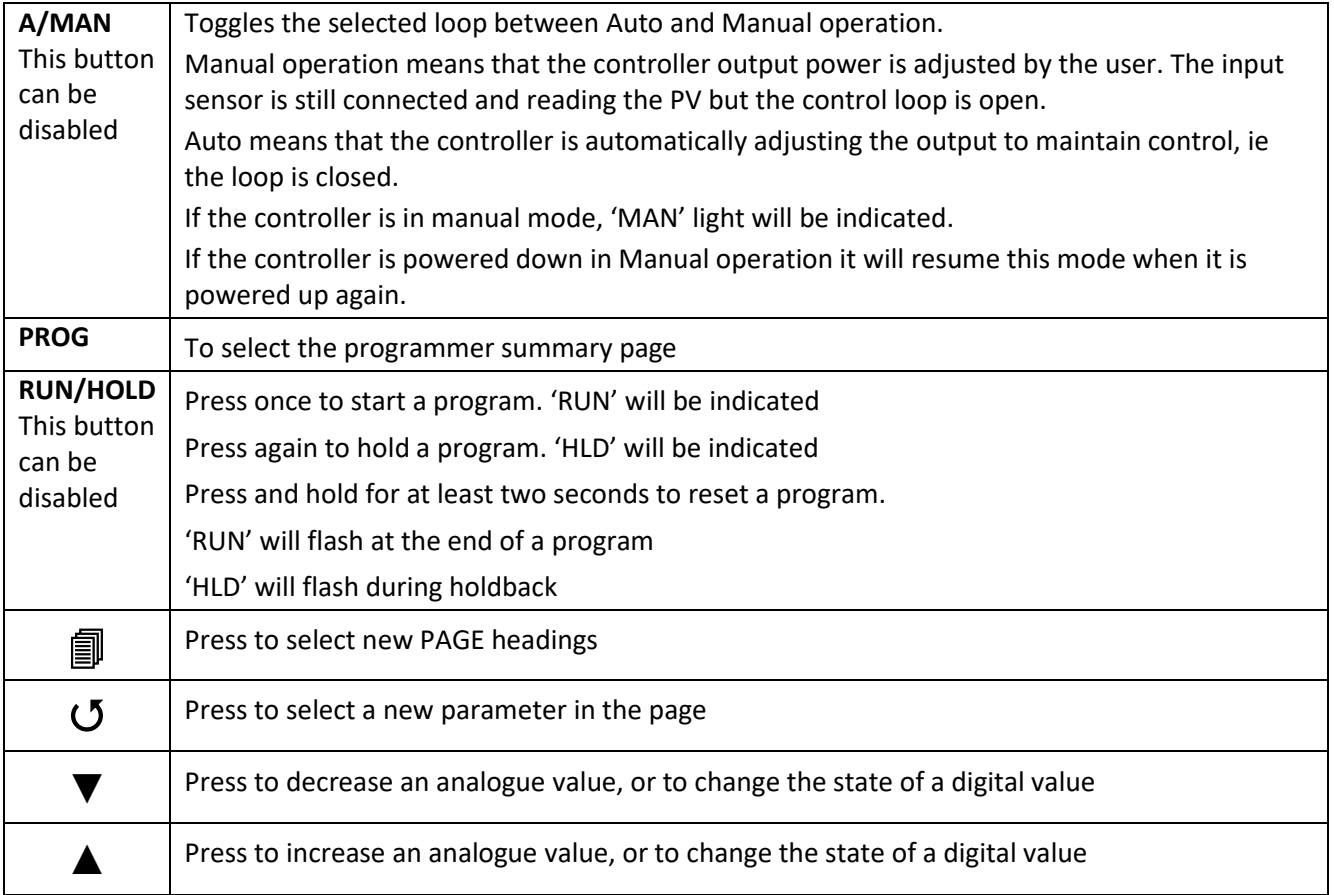

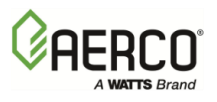

#### **2 NORMAL OPERATION HOME DISPLAY**

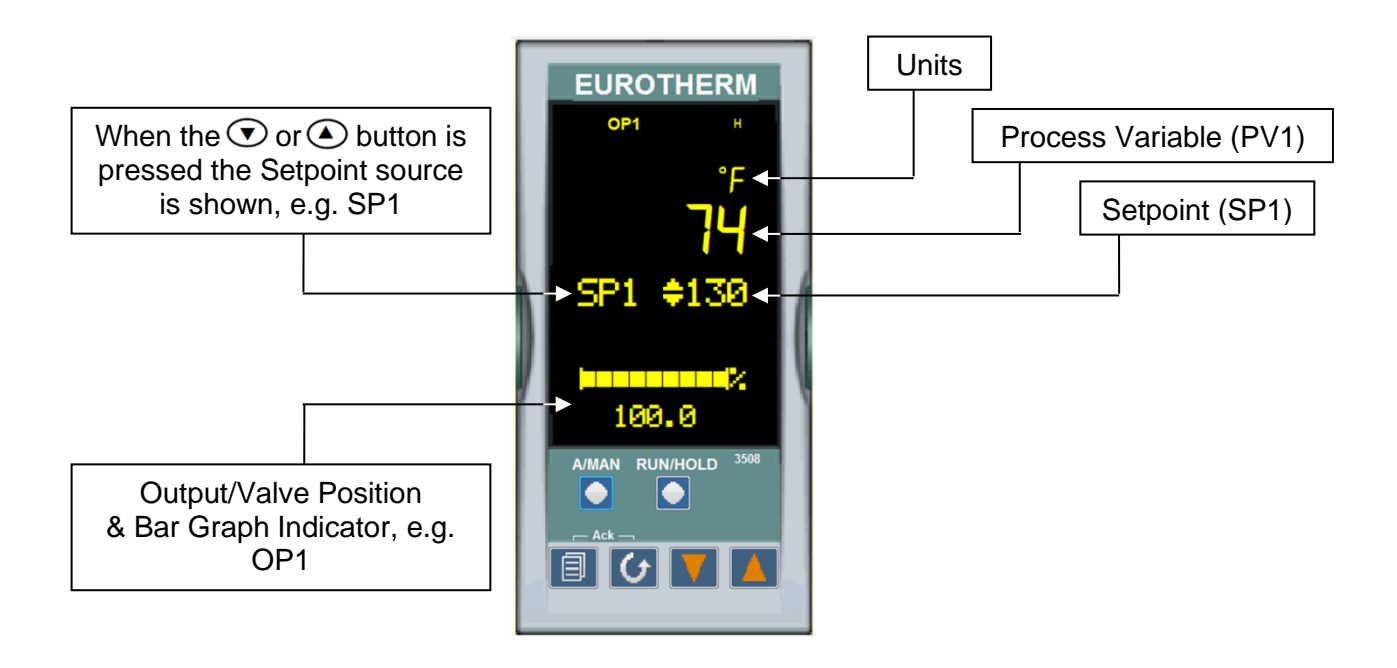

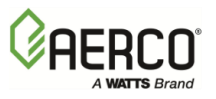

### **3 BEACON DISPLAY AND DESCRIPTION**

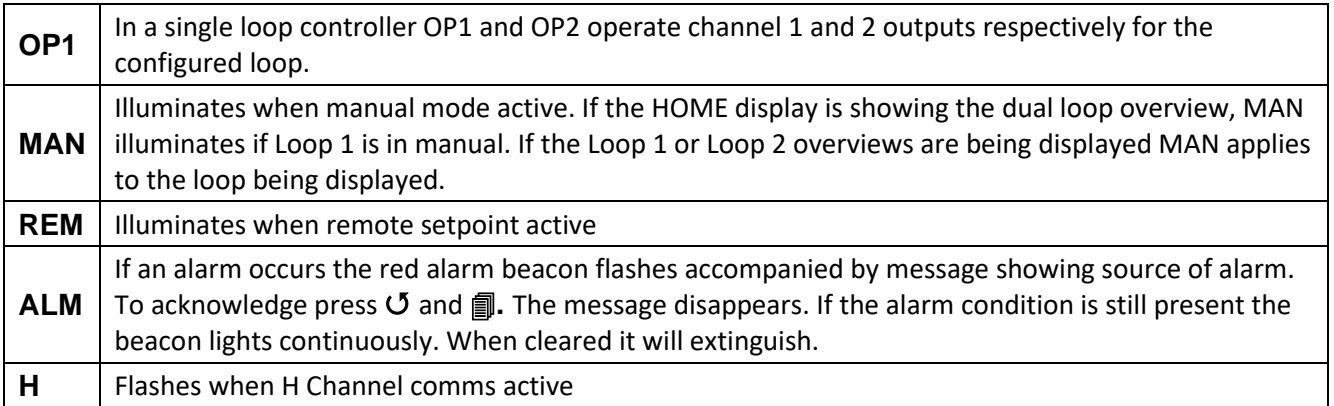

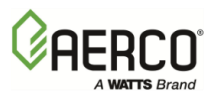

#### **4 SELECTING AUTO/MANUAL OPERATION**

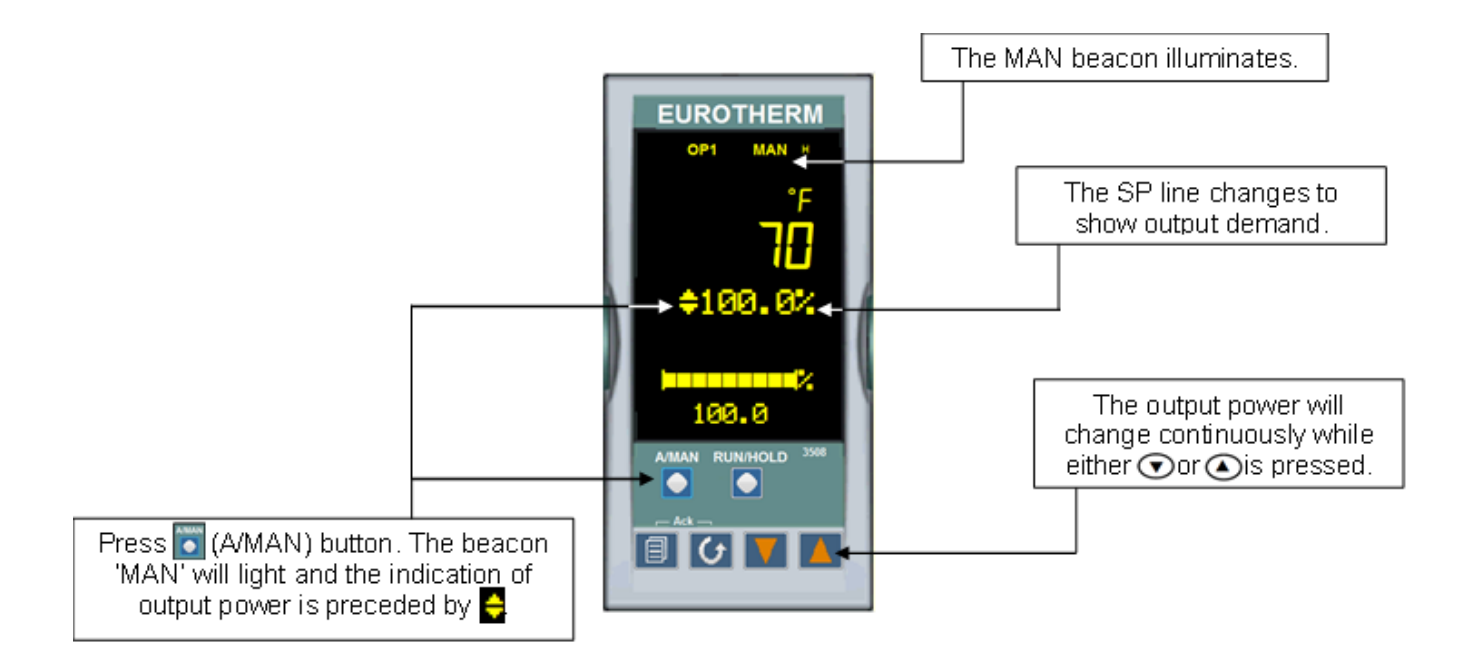

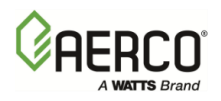

#### **5 ACCESS LEVELS**

Parameters are available under different levels of security are Level 1, Level 2, Level 3 and Configuration Level.

**Level 1** has no security password since it contains a minimal set of parameters generally sufficient to run the process on a daily basis.

**Level 2** allows parameters, such as those used in commissioning a controller, to be adjusted.

**Level 3** makes all operating parameters available and alterable (if not read only). Examples are:

- Range limits
- setting alarm levels
- communications address.

The instrument will continue to control when in **Levels 1**, **2** or **3**.

**Configuration Level** makes available all parameters including the operating parameters so that there is no need to switch between configuration and operation levels during commissioning. It is designed for those who may wish to change the fundamental characteristics of the instrument to match the process. Examples are:

- Input (thermocouple type)
- Alarm type
- Communications type.

In **Configuration Level** the controller will not necessarily be controlling the process or providing alarm indication. Do not select configuration level on a live process.

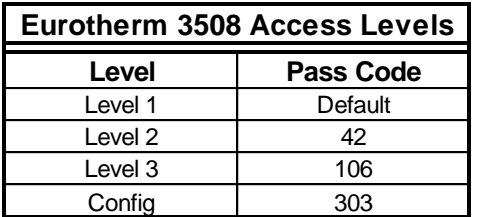

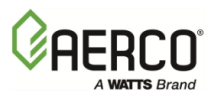

#### **6 SELECTING ACCESS LEVELS**

1. From any display press and hold the PAGE  $(\blacksquare)$  button. After a few seconds the display will enter the **Access** List & show: Goto ♦ Level 1.

**NOTE:** Press SCROLL  $(\mathcal{O})$  button to scroll through the list of Access parameters. If no button is pressed for about 2 minutes the display returns to the HOME display.

- 2. Press UP ▲ or DOWN ▼ button to select access level.
- 3. Use UP  $\blacktriangle$  and DOWN  $\nabla$  buttons to scroll to passcode (1-999).

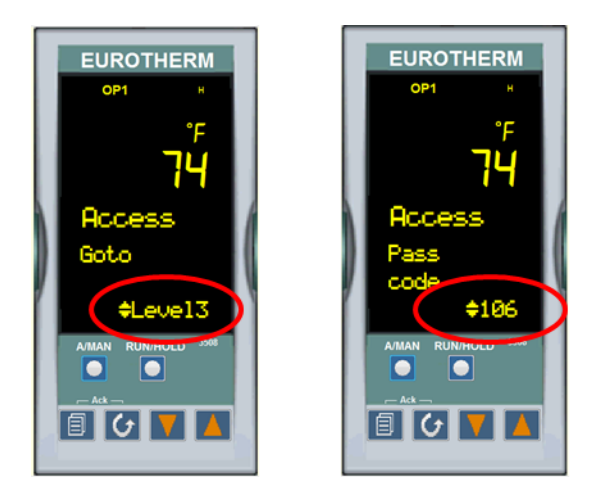

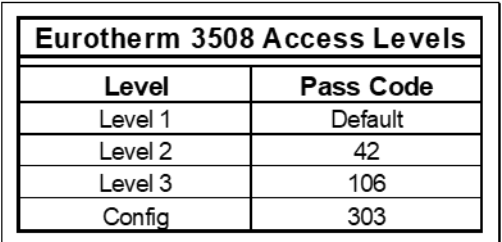

**Note:** It is not necessary to enter a code when changing to a lower level.

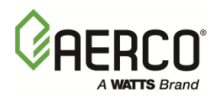

#### **7 FUNCTION BLOCK NAVIGATION DIAGRAM**

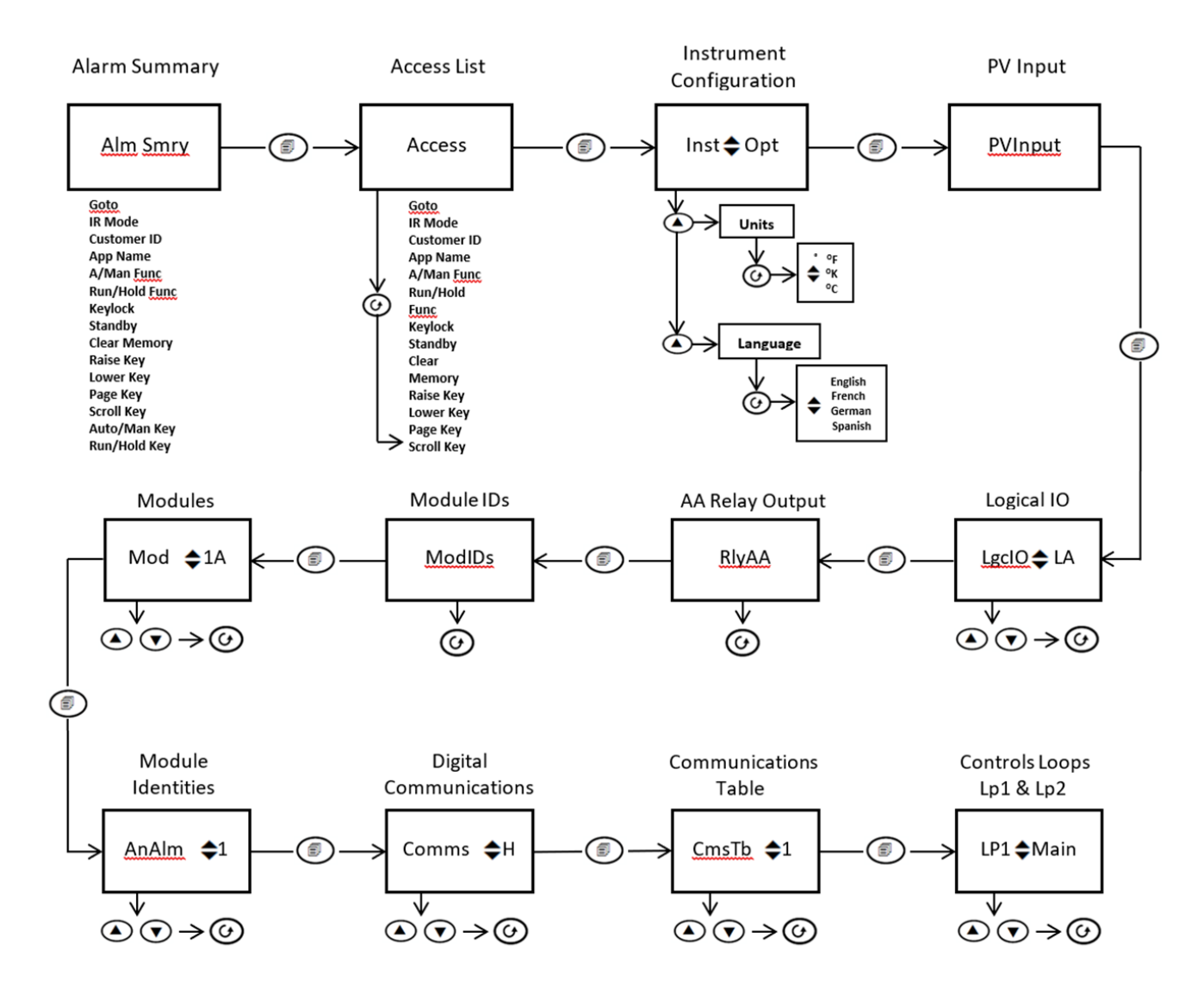

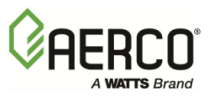

### **8 CHANGING MODBUS ADDRESS**

- 1. From Access Level 3 press  $\boxed{=}$  until the Digital Communications Function Block is displayed.
- 2. Press **▲** or ▼ until Comms Identity "H" is displayed.
- 3. Press  $\mathcal O$  until the Address Parameter is displayed.
- 4. Press **▲** or ▼ until the desired Comm Address is displayed.

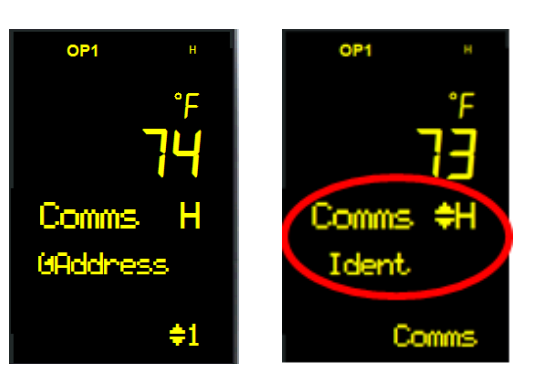

## **Eurotherm 3508 Controller Guide**

Section 9: TRANSITION FROM LOCAL TO REMOTE SETPOINT CONTROL

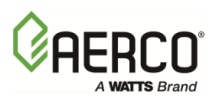

### **9 TRANSITION FROM LOCAL TO REMOTE SETPOINT CONTROL**

- 1. Press  **i** until the **Control Loop 1 (Lp1)** Function Block is displayed.
- 2. Press▲ or▼until **Setpoint (SP)** is displayed.

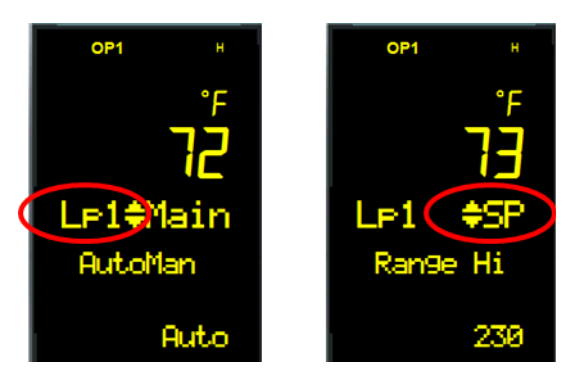

- 3. Press  $\circlearrowleft$  until the **Alternate Setpoint Enable (Alt SP En)** is displayed.
- 4. Press▲ or▼ to select YES.

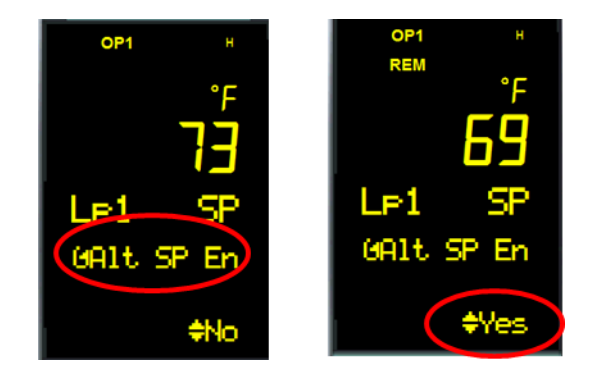

- 5. The **Remote** Beacon will appear on the Display.
- 6. Write the **Remote Setpoint** to **Modbus Holding Register 485 (AltSP).**